Polycom®

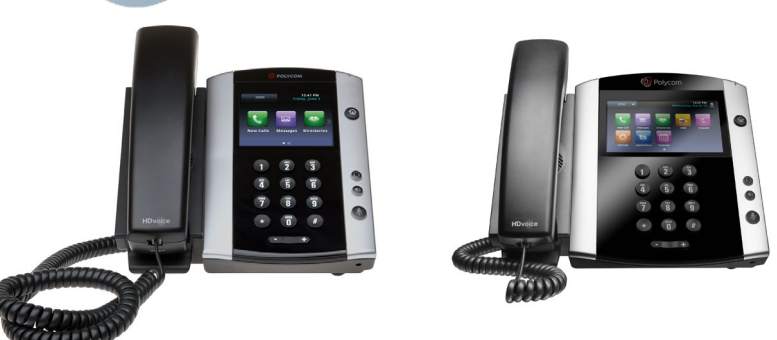

# **VVX 500 & 600 Phone Quick Reference Guide**

The Polycom VVX 500 & 600 phones improve productivity through a touch-screen interface. The VVX 600 phone is also Bluetooth enabled.

# **Incoming Calls**

#### **Answer a call:**

When you have an incoming call, a call window will appear on the phone screen.

There are three ways to answer a call:

- Pick up the handset.
- Select **Answer** on the Call window.
- Select the headset button.

## **Ignore a call:**

- Select **Ignore** or **Silence** on the Incoming Calls window.
- Your phone will stop ringing and the Home or Calls view will display.

## **Forward a call:**

- Select **Forward** on the Incoming Calls window.
- Enter the forwarding number, and press **Forward**.

# **Reject a call:**

• Select **Reject** on the Incoming Calls window.

## **Transfer a call:**

- From the Lines, Calls or Active Call view, tap **Transfer** and call the other person.
- When you hear the ringback sound or have spoken with the other party, tap **Transfer**.

### **Hold a call:**

• From the Lines, Calls or Active Call view, tap **Hold**. If you are in the Calls view, make sure to highlight the call first.

### **Resume a held call:**

- Navigate to the Calls view and highlight the held call.
- Tap **Resume**.

# **Activate Do Not Disturb (DND):**

• Press the DND icon from the Home view. A red circle will appear on the icon.

## **Disable DND:**

• Press the DND icon to disable. A white circle will appear on the icon.

# **Outgoing Calls**

#### **Place a call:**

Do one of the following:

- Pick up the handset, or press the spearkerphone or headset button, and enter the phone number. Tap the green phone icon.
- From the Lines view: tap the phone line, enter the phone number, and tap the green phone icon.
- From the Home view: tap **New Call**, enter the phone number, and tap the green phone icon.

### **End a call:**

• Replace the handset or press the headset or speakerphone button on the phone face.

# **Voicemail**

#### **Listen to voicemail messages:**

- Tap **Messages** from the Home view, and tap **Message Center**.
- Tap **Connect** on the Messages screen, and follow the prompts.

# **Contact Directory**

### **View Contact Directory:**

- Tap **Directories** from the Home view, and tap **Contact Directory**.
- Add a contact by tapping the plus sign icon and entering the information.

# **Conference Calls**

## **Set up a conference call:**

Place a call. After the call connects, tap **More**, then tap **Confrnc**. Dial and connect with the second party, and tap **Confrnc** again.

From the Lines or Calls view, you can:

- Tap **Hold** to hold all participants.
- Tap **End Call** to remove yourself from the call, but keep the other participants connected.
- Tap **Manage** to manage each participant.
- Tap **Split** to end the conference and hold all participants.

# **Set Up a Headset**

If you wish to use your headset for all calls, you can set up the Headset Memory Mode.

# **Enable Headset Memory Mode:**

- Select **Settings** from the Home view.
- Press **Basic** > **Preferences** > **Headset** > **Headset memory**.
- Select **Enabled**.

# **Activate Headset Memory Mode:**

• Press the Headset button on the phone face twice.